# Aan de slag

Meer informatie over producten en diensten van HP vindt u op de website van HP op http://www.hp.com.

© Copyright 2010 Hewlett-Packard Development Company, L.P.

Windows en Windows Vista zijn in de Verenigde Staten gedeponeerde handelsmerken van Microsoft Corporation.

De informatie in deze documentatie kan zonder kennisgeving worden gewijzigd. De enige garanties voor producten en diensten van HP staan vermeld in de expliciete garantievoorwaarden bij de betreffende producten en diensten. Aan de informatie in deze publicatie kunnen geen aanvullende rechten worden ontleend. HP aanvaardt geen aansprakelijkheid voor technische fouten, drukfouten of weglatingen in deze publicatie.

Artikelnummer: 601875-331

# Gebruikershandleidingen

HP doet er alles aan om de effecten van onze producten op het milieu te beperken. In het kader hiervan bieden we gebruikershandleidingen en informatiecentra in Help en ondersteuning op de vaste schijf van uw computer. Aanvullende ondersteuning en updates van de gebruikershandleidingen zijn beschikbaar op internet.

#### Windows-gebruikers

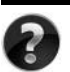

Zoekt u meer gebruikershandleidingen? Deze vindt u op de computer. Klik op: **Start > Help en ondersteuning > Gebruikershandleidingen**

#### Linux-gebruikers

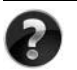

Zoekt u meer gebruikershandleidingen? Deze vindt u op de schijf *User Guides* (Gebruikershandleidingen) die bij de computer is geleverd.

# Subscription Services voor de zakelijke notebookcomputer

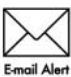

Werk dit product regelmatig bij met de nieuwste stuurprogramma's, patches en meldingen. Meld u nu aan bij www.hp.com/go/alerts om **Email Alert** waarschuwingsmeldingen per e-mail te ontvangen.

# Licentieovereenkomst voor eindgebruikers (EULA)

ALS U DE VOORAF OP DE COMPUTER GEÏNSTALLEERDE SOFTWARE INSTALLEERT, KOPIEERT, DOWNLOADT OF OP ENIGE ANDERE WIJZE GEBRUIKT, STEMT U ERMEE IN TE ZIJN GEBONDEN AAN DE VOORWAARDEN VAN DE EULA VAN HP. ALS U DEZE LICENTIEVOORWAARDEN NIET ACCEPTEERT, IS DE ENIGE OPLOSSING HET GEHELE, ONGEBRUIKTE PRODUCT (HARDWARE EN SOFTWARE) BINNEN 14 DAGEN TE RETOURNEREN VOOR RESTITUTIE CONFORM HET RESTITUTIEBELEID VAN HET VERKOOPPUNT. Neem voor meer informatie of het aanvragen van een volledige restitutie van de pc contact op met het plaatselijke verkooppunt (de verkoper).

## Contact opnemen met de klantenondersteuning

Als u het probleem niet kunt oplossen aan de hand van de informatie in de gebruikershandleiding of het Informatiecentrum, neemt u contact op met de klantenondersteuning van HP op:

www.hp.com/go/contactHP

Hier kunt u het volgende doen:

Online chatten met een technicus van HP.

✎ Wanneer technische ondersteuning niet beschikbaar is in een bepaalde taal, is deze beschikbaar in het Engels.

- Een e-mail sturen naar de klantenondersteuning van HP.
- De wereldwijde telefoonnummers van de klantenondersteuning van HP zoeken.
- Een servicecentrum van HP zoeken.

### Informatie over het serienummerlabel

Het serienummerlabel bevindt zich aan de onderkant van de computer en biedt belangrijke informatie die u nodig kunt hebben wanneer u contact opneemt met de klantenondersteuning.

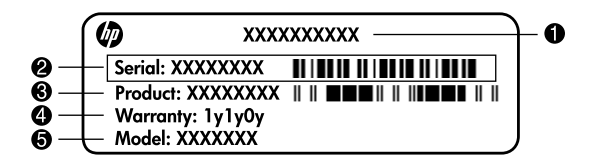

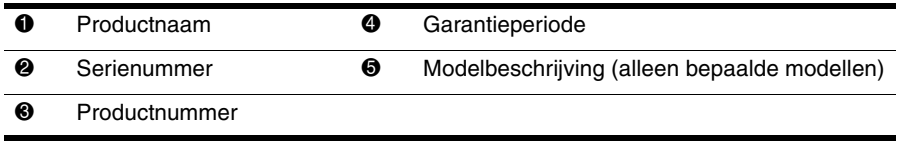

### Garantie-informatie

U vindt de meegeleverde beperkte garantie van HP die van toepassing is op uw product, in het menu Start op de pc en/of op de cd/dvd die bij het product is geleverd. In sommige landen/regio's wordt mogelijk een gedrukte versie van de beperkte garantie van HP bij het product geleverd. Wanneer in uw land/regio de garantie niet in gedrukte vorm wordt meegeleverd, kunt u een gedrukte versie aanvragen op www.hp.com/go/orderdocuments of een schriftelijk verzoek sturen naar:

Noord-Amerika:

Hewlett Packard, MS POD, 11311 Chinden Blvd, Boise, ID 83714, Verenigde Staten Europa, Midden-Oosten en Afrika:

Hewlett-Packard, POD, Via G. Di Vittorio, 9, 20063, Cernusco s/Naviglio (MI), Italië Azië en de Stille Oceaan:

Hewlett-Packard, POD, P.O. Box 200, Alexandra Post Office, Singapore 911507

Vermeld het productnummer, de garantieperiode (die u vindt op het serienummerlabel), uw naam en uw postcode.

# **Basisinstallatie**

# **1 Pak de doos uit**

✎De kleur, voorzieningen en opties van de computer kunnen per model verschillen. De computer kan er iets anders uitzien dan de in deze handleiding afgebeelde computer.

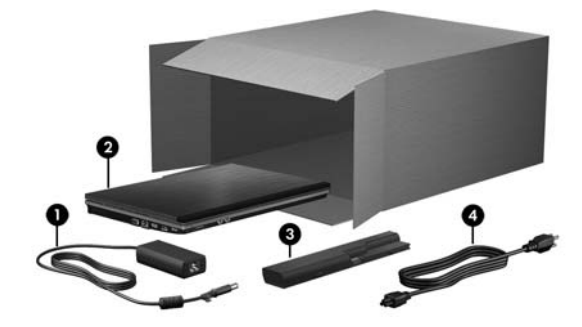

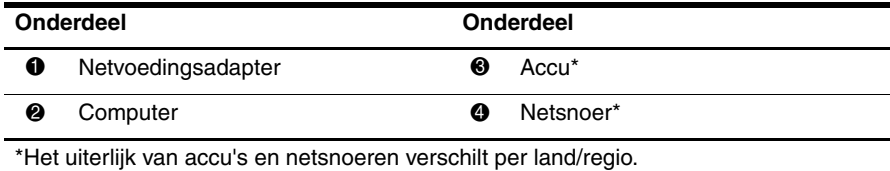

# **2 Plaats de accu**

Å**WAARSCHUWING!** Gebruik om veiligheidsredenen alleen de bij de notebookcomputer geleverde netvoedingsadapter of accu, of een door HP geleverde vervangende netvoedingsadapter of accu.

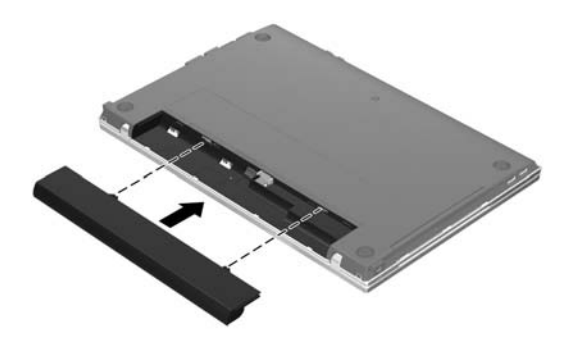

# **3 Sluit de computer aan op een externe voedingsbron**

Å**WAARSCHUWING!** Ga als volgt te werk om het risico van elektrische schokken of schade aan de apparatuur te beperken:

- Steek de netsnoerstekker in een geaard stopcontact dat altijd gemakkelijk te bereiken is.
- Koppel de computer los van de netvoeding door de stekker uit het stopcontact te halen (niet door het netsnoer los te koppelen van de computer).
- Als bij het product een netsnoer met een geaarde stekker is geleverd, sluit u het netsnoer aan op een geaard stopcontact. Probeer niet de aarding te omzeilen door bijvoorbeeld adapters of stekkerdozen zonder aarding te gebruiken. De aarding is een belangrijke veiligheidsvoorziening.

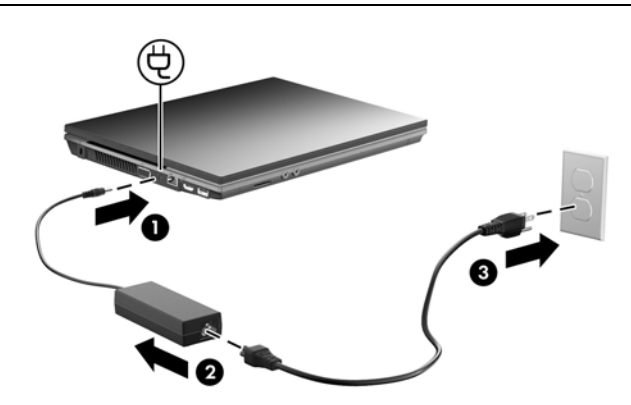

Zorg dat de computer op de externe voedingsbron blijft aangesloten totdat het acculampje uitgaat.

✎De computer kan wel werken op een nieuwe, gedeeltelijk opgeladen accu (nadat de software-installatie is voltooid), maar de acculading wordt pas correct weergegeven nadat de nieuwe accu volledig is opgeladen. Het acculampje (aan de linkerkant van de computer) blijft tijdens het opladen branden.

# **4 Open de computer**

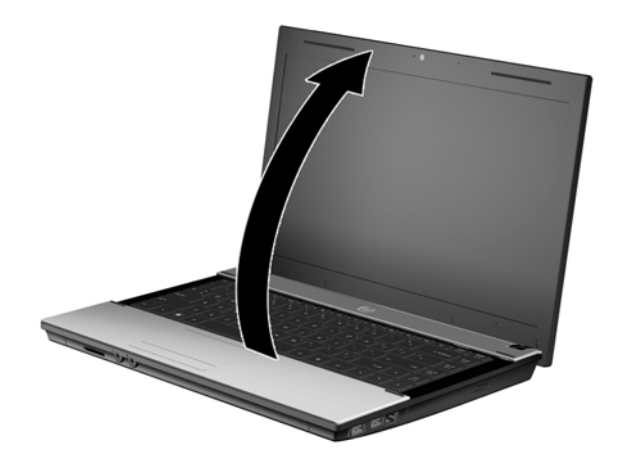

## **5 Zet de computer aan**

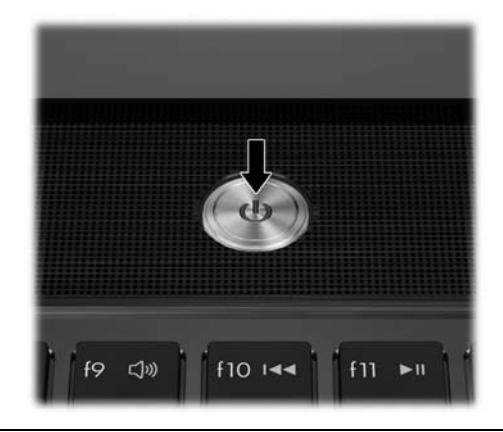

✎Als de computer niet opstart, controleert u of het netsnoer en de netvoedingsadapter correct zijn aangesloten.

# **6 Installeer de software**

Nadat de computer is ingeschakeld, begint de software-installatieprocedure. De aanwijzingen op het scherm helpen u bij het installeren en registreren van de computer. Nadat u heeft gereageerd op de installatieprompt, is het noodzakelijk het hele installatieproces zonder onderbreking te voltooien.

✎Kies uw taal zorgvuldig uit. Bij sommige computermodellen worden de talen die u niet kiest, verwijderd uit het systeem. Deze talen kunnen niet meer worden hersteld tijdens de software-installatie.

# **En nu?**

# **Elektronische handleidingen opzoeken**

Voor gedetailleerde informatie over de computer, zoals energiebeheer, schijfeenheden, geheugen, beveiliging en andere voorzieningen, klikt u achtereenvolgens op **Start**, **Help en ondersteuning** en **Gebruikershandleidingen**. U heeft geen verbinding met internet nodig voor toegang tot de gebruikershandleidingen in Help en ondersteuning.

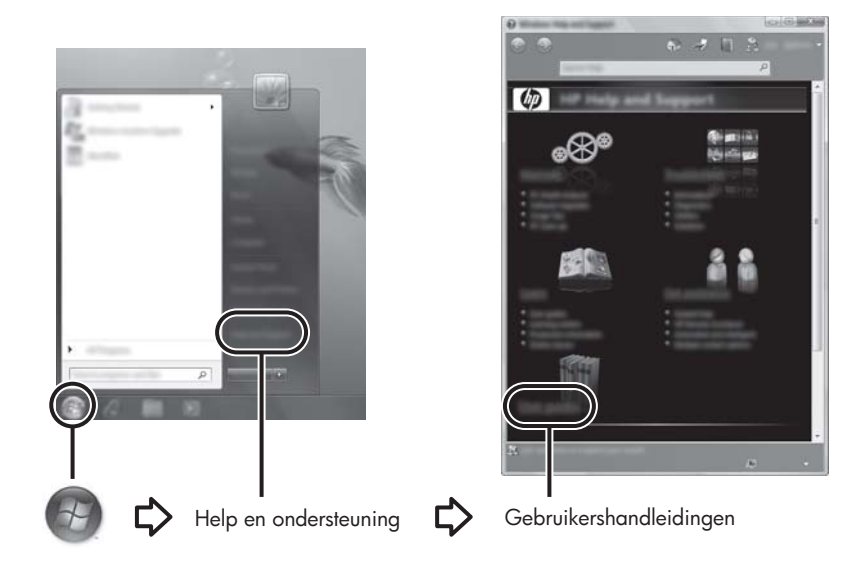

✎Bij de computer kan de schijf *User Guides* (Gebruikershandleidingen) zijn meegeleverd.

# **Meer informatie**

In Help en ondersteuning vindt u informatie over technische ondersteuning en over het besturingssysteem, stuurprogramma's en hulpmiddelen voor probleemoplossing. U opent Help en ondersteuning door te klikken op **Start** en vervolgens op **Help en ondersteuning**. Ga voor specifieke ondersteuning voor landen/regio's naar <http://www.hp.com/support>. Selecteer uw land/regio en volg de instructies op het scherm.

Å**WAARSCHUWING!** Lees de *Handleiding voor veiligheid en comfort* om het risico van ernstig letsel te beperken. In de handleiding worden de juiste inrichting van de werkplek en goede gewoonten met betrekking tot houding, gezondheid en manier van werken voor computergebruikers beschreven. Tevens bevat de *Handleiding voor veiligheid en comfort* belangrijke veiligheidsinformatie met betrekking tot elektriciteit en de mechanische werking van de apparatuur. U opent dit document door te klikken op **Start**, **Help en ondersteuning** en vervolgens op **Gebruikershandleidingen**. U kunt ook de schijf *User Guides* (Gebruikershandleidingen) raadplegen die bij sommige modellen wordt geleverd. De *Handleiding voor veiligheid en comfort* is ook beschikbaar op internet, op <http://www.hp.com/ergo>.

Raadpleeg de *Informatie over voorschriften, veiligheid en milieu* voor meer informatie over voorschriften en veiligheid en voor informatie over het afvoeren van accu's*.* U opent deze kennisgevingen door te klikken op **Start**, **Help en ondersteuning** en vervolgens op **Gebruikershandleidingen**. U kunt ook de schijf *User Guides* (Gebruikershandleidingen) raadplegen die bij sommige modellen wordt geleverd.

# **Back-ups maken en herstellen**

Ter bescherming van uw informatie gebruikt u het Back-upcentrum van Windows® om back-ups te maken van afzonderlijke bestanden en mappen of van de volledige vaste schijf (alleen bepaalde modellen), om systeemherstelschijven te maken (alleen bepaalde modellen) of om systeemherstelpunten te maken. In het geval dat het systeem niet meer werkt, kunt u de back-upbestanden gebruiken om de inhoud van de computer te herstellen.

Windows bevat de volgende geavanceerde opties voor back-up en herstel:

- Een systeemherstelschijf maken (alleen bepaalde modellen)
- Backs-up maken van afzonderlijke bestanden en mappen
- Een systeemimage maken (alleen bepaalde modellen)
- Automatische back-ups plannen (alleen bepaalde modellen)
- Systeemherstelpunten maken
- Afzonderlijke bestanden herstellen
- Eerdere toestand van het systeem herstellen
- Informatie herstellen met herstelprogramma's

✎Raadpleeg Help en ondersteuning voor instructies voor deze procedures.

✎Ga naar het gedeelte "Back-up en herstel" van de onlinegebruikershandleiding voor meer informatie.

#### **Back-up maken**

Als het systeem niet meer werkt, kunt u het systeem herstellen in de staat van de recentste back-up. Maak daarom systeemherstelschijven (alleen bepaalde modellen) en de eerste back-up onmiddellijk nadat u de software heeft geïnstalleerd. Als u nieuwe software en gegevensbestanden toevoegt, moet u periodiek back-ups van Windows® maken om altijd een redelijk actuele back-up achter de hand te hebben.

Gebruik Back-up en terugzetten om een back-up te maken. Klik achtereenvolgens op **Start**, **Alle programma's**, **Onderhoud** en **Back-up en terugzetten**. Volg de instructies op het scherm om een back-up te maken, een systeemimage te maken (alleen bepaalde modellen) of een systeemherstelschijf te maken (alleen bepaalde modellen).

#### **Herstellen**

Als het systeem niet meer werkt, gebruikt u het **f11**-herstelprogramma om de image van de oorspronkelijke vaste schijf te herstellen.

✎De image bevat het besturingssysteem Windows en de softwareprogramma's die in de fabriek zijn geïnstalleerd.

Ä**VOORZICHTIG:** met **f11** wordt de inhoud van de vaste schijf volledig gewist en wordt de vaste schijf geformatteerd. Alle bestanden die u heeft gemaakt en alle software die u heeft geïnstalleerd op de computer, worden definitief verwijderd. Het **f11**-herstelprogramma installeert opnieuw het besturingssysteem en HP programma's en stuurprogramma's die in de fabriek waren geïnstalleerd. Software, stuurprogramma's en updates die niet in de fabriek zijn geïnstalleerd, moeten opnieuw worden geïnstalleerd. Persoonlijke bestanden moeten worden hersteld middels een back-up.

- 1. Maak indien mogelijk een back-up van al uw persoonlijke bestanden.
- 2. Controleer indien mogelijk of de HP herstelpartitie aanwezig is. U zoekt de partitie door te klikken op Start. Klik met de rechtermuisknop op **Computer** en klik vervolgens op **Beheren** en daarna op **Schijfbeheer**.

✎Als de HP herstelpartitie niet wordt vermeld, herstelt u het besturingssysteem en de programma's met behulp van de dvd *Windows 7 Operating System* (Besturingssysteem Windows 7) en de schijf *Driver Recovery* (Stuurprogrammaherstel). Neem contact op met de technische ondersteuning om deze schijven aan te schaffen. Raadpleeg het gedeelte "Contact opnemen met de technische ondersteuning" achter in deze gids.

- 3. Als de HP herstelpartitie in de lijst staat, zet u de computer aan of start u deze opnieuw op en drukt u op **esc** wanneer het bericht "Press the ESC key for Startup Menu" (Druk op de esc-toets voor menu Opstarten) onder aan het scherm verschijnt.
- 4. Druk op **f11** terwijl "Press <F11> for recovery" (Druk op f11 voor herstel) op het scherm wordt weergegeven.
- 5. Volg de instructies op het scherm.

✎Windows voorziet in extra herstelprogramma's via het besturingssysteem. Ga naar Help en ondersteuning voor aanvullende informatie.

✎Als u de computer niet kunt opstarten, moet u de dvd *Windows 7 Operating System*  (Besturingssysteem Windows 7) aanschaffen om de computer opnieuw op te starten en het besturingssysteem te herstellen. Neem voor aanvullende informatie contact op met de technische ondersteuning. Raadpleeg het gedeelte "Contact opnemen met de technische ondersteuning" achter in deze gids.

## **Computer uitschakelen**

Ga als volgt te werk om de computer uit te schakelen:

- 1. Sla uw werk op en sluit alle programma's af.
- 2. Klik op **Start** en vervolgens op **Afsluiten**.

# **Productinformatie en probleemoplossing**

#### **Ingangsvermogen**

De gegevens over elektrische voeding in dit gedeelte kunnen van pas komen als u internationaal wilt reizen met de computer.

De computer werkt op gelijkstroom, die kan worden geleverd via netvoeding of via een voedingsbron voor gelijkstroom. Hoewel de computer kan worden gevoed via een aparte gelijkstroomvoedingsbron, wordt u ten zeerste aangeraden de computer alleen aan te sluiten via een netvoedingsadapter of een gelijkstroombron die door HP is geleverd en goedgekeurd voor gebruik met deze computer.

De computer kan op gelijkstroom werken binnen de volgende specificaties.

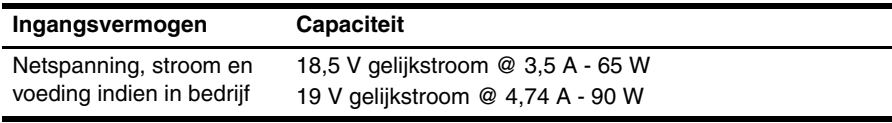

✎Dit product is ontworpen voor IT-elektriciteitsnetten in Noorwegen met een fase-fasespanning van maximaal 240 V wisselspanning.

✎Het label met kennisgevingen voor het systeem, dat zich bevindt aan de onderkant van de computer, bevat informatie over de netspanning en stroom van de computer wanneer deze in bedrijf is.

## **Omgevingsvereisten**

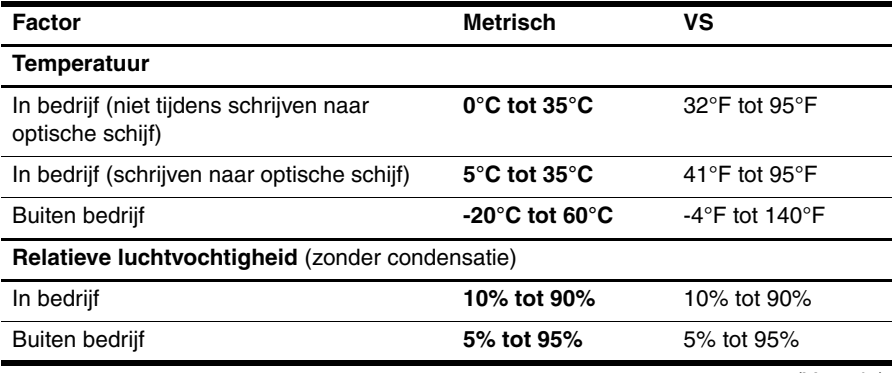

(Vervolg)

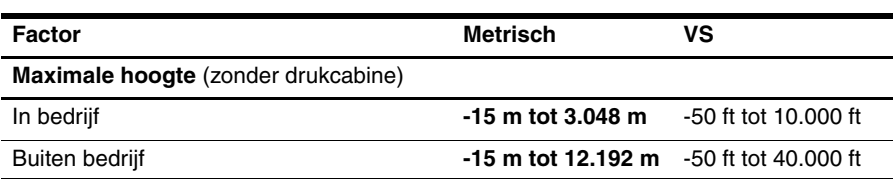

# **Reizen met de computer**

Neem voor optimale resultaten de volgende transportrichtlijnen in acht:

- Ga als volgt te werk om de computer gereed te maken voor transport:
	- 1. Maak een back-up van uw gegevens.
	- 2. Verwijder alle schijven en alle externe mediakaarten, zoals digitale kaarten en ExpressCards.

ÄVerwijder media uit de schijfeenheid voordat u de schijfeenheid uit de schijfhouder haalt en voordat u de schijfeenheid vervoert, verstuurt of opbergt. Zo beperkt u het risico van schade aan de computer of een schijfeenheid en het risico van gegevensverlies.

- 3. Schakel alle externe apparaten uit en koppel ze vervolgens los.
- 4. Schakel de computer uit.
- Neem een back-up van uw gegevens mee. Bewaar de back-up niet bij de computer.
- Wanneer u met het vliegtuig reist, neemt u de computer mee als handbagage en checkt u de computer niet in met de rest van de bagage.
	- Stel schijfeenheden niet bloot aan magnetische velden. Voorbeelden van beveiligingsapparatuur met magnetische velden zijn detectiepoortjes op vliegvelden en detectorstaven. In de beveiligingsapparatuur waarmee handbagage wordt gescand, bijvoorbeeld op een lopende band, worden röntgenstralen gebruikt in plaats van magnetische velden. Deze beveiligingsapparatuur brengt geen schade toe aan schijfeenheden.
- Elke luchtvaartmaatschappij heeft eigen regels voor het gebruik van computers tijdens vluchten. Overleg vooraf met de luchtvaartmaatschappij als u de computer in het vliegtuig wilt gebruiken.
- Als u de computer langer dan twee weken niet gebruikt en loskoppelt van de externe voedingsbron, verwijdert u de accu en bergt u de accu afzonderlijk op.
- Verzend een computer of schijfeenheid in goed beschermend verpakkingsmateriaal. Vermeld op de verpakking dat het om breekbare apparatuur gaat.
- Als de computer is voorzien van een apparaat voor draadloze communicatie of een apparaat voor verbinding met mobiele telefoons, bijvoorbeeld via 802.11b/g, GSM (Global System for Mobile Communications) of GPRS (General Packet Radio Service), moet u er rekening mee houden dat het gebruik van deze apparaten in bepaalde omgevingen niet is toegestaan. Dit kan het geval zijn aan boord van een vliegtuig, in ziekenhuizen, in de buurt van explosieven en op gevaarlijke locaties. Als u niet zeker weet wat het beleid is voor het gebruik van een bepaald apparaat, kunt u het beste vooraf toestemming vragen voordat u het apparaat gebruikt.
- Neem de volgende suggesties in acht als u de computer in het buitenland wilt gebruiken:
	- ❏ Vraag de douanebepalingen voor computers op voor de landen/regio's die u gaat bezoeken.
	- ❏ Controleer de netsnoer- en adaptervereisten voor elke locatie waar u de computer wilt gebruiken. De netspanning, frequentie en stekkers kunnen verschillen per land/regio.

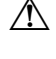

ÅGebruik voor de computer geen adaptersets die voor andere apparaten zijn bedoeld, om het risico van een elektrische schok, brand of schade aan de apparatuur te beperken.

# **Onderhoud**

#### **Beeldscherm reinigen**

Ä**VOORZICHTIG:** voorkom blijvende schade aan de computer: spuit nooit water, vloeibare schoonmaakmiddelen of chemische producten op het beeldscherm.

Maak het beeldscherm regelmatig schoon met een zachte, vochtige en pluisvrije doek om vlekken en stof te verwijderen. Als het beeldscherm nog niet geheel schoon is, gebruikt u antistatische vochtige doekjes of een speciaal voor beeldschermen bestemd antistatisch schoonmaakmiddel.

#### **Touchpad en toetsenbord reinigen**

Als het touchpad vies of vettig wordt, is het mogelijk dat de aanwijzer onverwachte bewegingen gaat maken. U kunt dit vermijden door het touchpad te reinigen met een vochtige doek en uw handen regelmatig te wassen wanneer u met de computer werkt.

Å**WAARSCHUWING!** Gebruik geen stofzuigeraccessoires om het toetsenbord te reinigen, om het risico van een elektrische schok of schade aan interne onderdelen te beperken. Een stofzuiger kan stofdeeltjes op het oppervlak van het toetsenbord achterlaten.

Reinig het toetsenbord regelmatig om te voorkomen dat toetsen blijven steken en om stof, pluisjes en kruimels te verwijderen die onder de toetsen terechtkomen. U kunt een spuitbus met perslucht en een rietje gebruiken om lucht om en onder de toetsen te blazen en vuil te verwijderen.

# **Hulpmiddelen voor het oplossen van problemen**

Als u problemen heeft met de computer, kunt u de volgende stappen uitvoeren (in de aangegeven volgorde) om het probleem op te lossen:

- 1. Raadpleeg het gedeelte "Eerste hulp bij problemen" in dit hoofdstuk.
- 2. Raadpleeg Help en ondersteuning voor aanvullende informatie en koppelingen naar handige websites. Klik op **Start** en klik vervolgens op **Help en ondersteuning**.

✎Hoewel voor veel controle- en herstelhulpmiddelen een internetverbinding nodig is, zijn er vele andere voorzieningen beschikbaar, zoals Help en ondersteuning, waarmee u een probleem kunt verhelpen terwijl de computer offline is.

# **Eerste hulp bij problemen**

#### **De computer start niet op**

Als de computer niet aan gaat wanneer u op de aan/uit-knop drukt, kunt u het probleem mogelijk verhelpen aan de hand van de volgende suggesties:

Als de computer is aangesloten op een stopcontact, koppelt u de computer los van het stopcontact en sluit u een ander elektrisch apparaat op het stopcontact aan om te controleren of het stopcontact voldoende voeding levert.

Gebruik alleen de bij de computer geleverde netvoedingsadapter of een netvoedingsadapter die door HP is goedgekeurd voor deze computer.

Als de computer werkt op accuvoeding of is aangesloten op een andere externe voedingsbron dan een stopcontact, sluit u de netvoedingsadapter van de computer aan op een stopcontact. Controleer of het netsnoer en de netvoedingsadapter goed zijn aangesloten.

#### **Het beeldscherm is leeg**

Als het scherm leeg is maar de computer wel is ingeschakeld en het aan/uit-lampje brandt, is de computer mogelijk niet ingesteld om het beeld op het scherm weer te geven. Druk op **fn+f4** om de beeldweergave over te schakelen naar het beeldscherm van de computer.

#### **De software werkt niet goed**

Als de software niet meer reageert of niet normaal reageert, doet u het volgende:

■ Start de computer opnieuw op. Klik op **Start**, klik op de pijl naast de knop Afsluiten en klik vervolgens op **Opnieuw starten**.

Als u de computer niet opnieuw kunt opstarten aan de hand van deze procedure, raadpleegt u het gedeelte "De computer staat aan maar reageert niet".

■ Voer een virusscan uit. Raadpleeg de Help van de antivirussoftware voor meer informatie over het gebruik van de antivirusvoorzieningen van de computer.

#### **De computer staat aan maar reageert niet**

Als de computer is ingeschakeld maar niet meer reageert op software- of toetsenbordopdrachten, probeert u de volgende noodprocedures voor afsluiten in de volgorde waarin ze hier staan vermeld, totdat de computer wordt afgesloten:

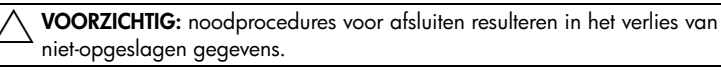

- Druk op de aan/uit-knop van de computer en houd de knop minimaal vijf seconden ingedrukt.
- Koppel de computer los van de externe voedingsbron en verwijder de accu uit de computer.

#### **De computer is ongewoon warm**

Als de computer in gebruik is, kan deze warm aanvoelen. Dit is een normaal verschijnsel. Wanneer de computer echter ongewoon warm aanvoelt, is de computer mogelijk oververhit als gevolg van een geblokkeerde ventilatieopening.

Als u vermoedt dat de computer oververhit raakt, schakelt u de computer uit om deze te laten afkoelen tot kamertemperatuur. Zorg ook dat alle ventilatieopeningen nergens door worden geblokkeerd tijdens het gebruik van de computer.

Å**WAARSCHUWING!** U kunt het risico van letsel door verbranding of van oververhitting van de computer beperken door de computer niet op uw schoot te nemen en de ventilatieopeningen van de computer niet te blokkeren. Gebruik de computer alleen op een stevige, vlakke ondergrond. Zorg dat de luchtcirculatie niet wordt geblokkeerd door een voorwerp van hard materiaal (zoals een optionele printer naast de computer) of een voorwerp van zacht materiaal (zoals een kussen, een kleed of kleding). Zorg er ook voor dat de netvoedingsadapter tijdens het gebruik niet in contact kan komen met de huid of een voorwerp van zacht materiaal. De temperatuur van de computer en de netvoedingsadapter blijft binnen de temperatuurlimieten voor de oppervlakken die toegankelijk zijn voor de gebruiker, zoals bepaald in de International Standard for Safety of Information Technology Equipment (IEC60950).

✎De ventilator in de computer wordt automatisch gestart voor luchtkoeling van de interne onderdelen van de computer en om oververhitting te voorkomen. Het is normaal dat de interne ventilator automatisch aan- en uitgaat terwijl u met het apparaat werkt.

#### **Een extern apparaat werkt niet**

Probeer de volgende suggesties als een extern apparaat niet goed werkt:

- Schakel het apparaat in volgens de instructies van de fabrikant.
- Controleer of het apparaat goed is aangesloten.
- Controleer of het apparaat elektrische voeding krijgt.
- Controleer of het apparaat compatibel is met het besturingssysteem (vooral bij oudere apparaten).
- Controleer of de juiste stuurprogramma's en de recentste versies hiervan zijn geïnstalleerd.

#### **De draadloze netwerkverbinding werkt niet**

Ga als volgt te werk als een draadloze netwerkverbinding niet goed werkt:

✎Als het gaat om een verbinding met een bedrijfsnetwerk, neemt u contact op met de systeembeheerder.

- Klik op **Start**, klik op **Configuratiescherm**, klik op **Netwerk en internet**, klik op **Netwerkcentrum** en klik vervolgens op **Problemen oplossen**. Volg de instructies op het scherm.
- Controleer of het apparaat voor draadloze communicatie is ingeschakeld en of het lampje voor draadloze communicatie op de computer blauw is. Als het lampje oranje is, drukt u op de knop voor draadloze communicatie om het apparaat voor draadloze communicatie in te schakelen.
- Controleer of de draadloze antennes van de computer nergens door worden geblokkeerd.
- Controleer of het kabel- of DSL-modem en het netsnoer daarvan correct zijn aangesloten en of de lampjes branden.
- Controleer of de draadloze router of het draadloze toegangspunt correct is aangesloten op de voedingsadapter en het kabel- of DSL-modem, en of de lampjes branden.
- Koppel alle kabels los en sluit ze opnieuw aan. Zet daarna de apparaten uit en weer aan.

✎Raadpleeg de relevante Help-onderwerpen en maak gebruik van de koppelingen naar relevante websites in Help en ondersteuning voor meer informatie over technologie voor draadloze communicatie.

✎Raadpleeg voor informatie over het activeren van diensten voor mobiel breedband de informatie over de aanbieder van mobiele netwerkdiensten die bij de computer is meegeleverd.